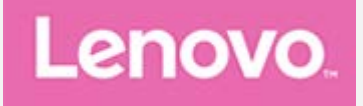

# **Lenovo Tab P11 (2nd Gen) Gebruikershandleiding**

**TB350FU TB350XU**

**Alle informatie in deze gids die is voorzien van een \* heeft alleen betrekking op het WLAN+LTE-model (TB350XU).**

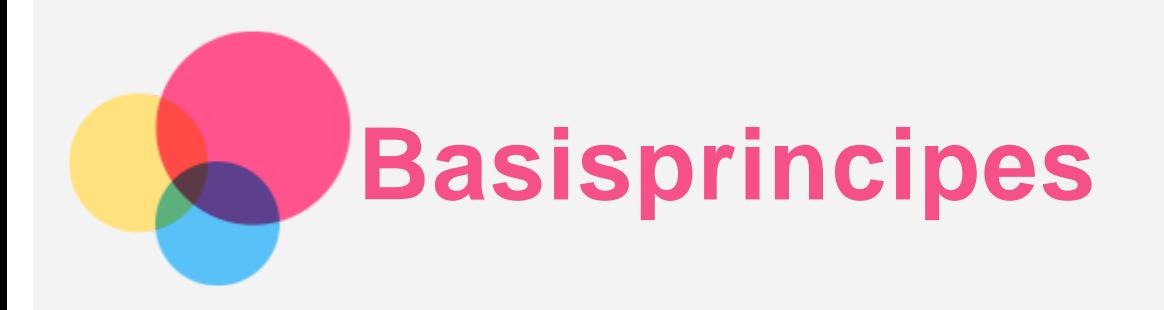

Lees eerst het volgende alvorens deze informatie en het door de informatie ondersteunde product te gebruiken:

- *Handleiding voor veiligheid, garantie en installatie*
- *Wettelijk verplichte kennisgeving*
- '[Belangrijke informatie over veiligheid en omgaan met het product](file:////192.168.0.15/SH_Production/DTP_Temp/Lenovo/ASAP/LN022152%20Lenovo%20Tulip%20UG%20translation/UG/NL/assets/NL/en_15.htm)' in '[Bijlage](file:////192.168.0.15/SH_Production/DTP_Temp/Lenovo/ASAP/LN022152%20Lenovo%20Tulip%20UG%20translation/UG/NL/assets/NL/en_15.htm)'.

De *Handleiding voor veiligheid, garantie en installatie* en de *Opmerking over regelgeving* staan op de website http://support.lenovo.com.

*Opmerking: alle foto's en afbeeldingen in dit document zijn uitsluitend bedoeld ter referentie en kunnen verschillen van het eindproduct.*

# Technische specificaties

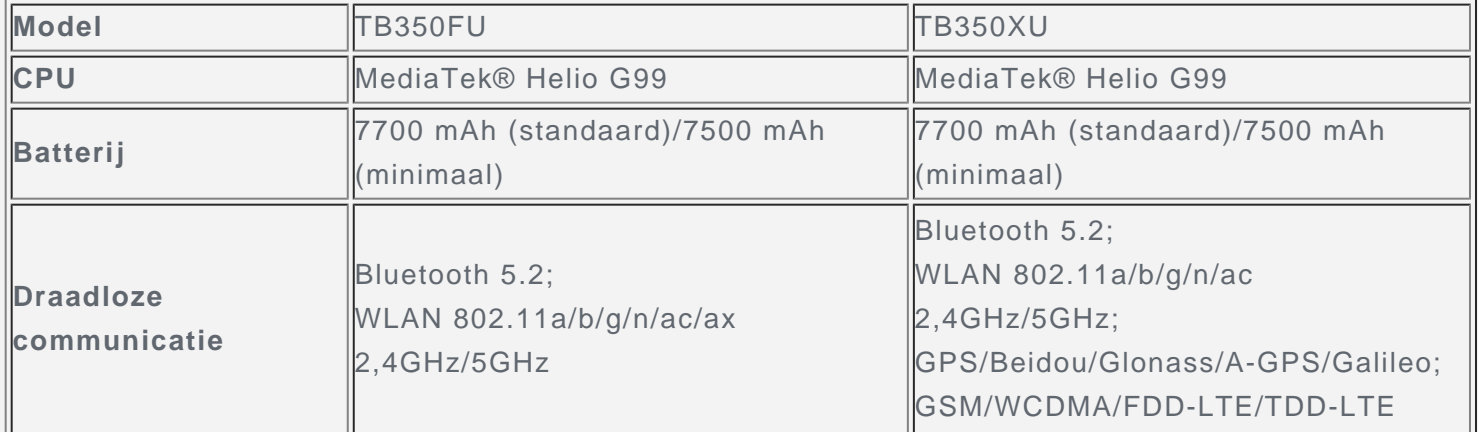

*Opmerking: TB350XU ondersteunt GSM B2/B3/B5/B8, WCDMA B1/B2/B4/B5(B6/B19)/B8, FDD LTE-banden B1/B2/B3/B4/B5/B7/B8/B12/B13/B18/B19/B20/B25/B26/B28(a+b)/B66 en TDD LTE Bands B38/B40/B41 volle band (2496 MHz - 2690 MHz), maar in sommige landen wordt LTE niet ondersteund. Wilt u weten of uw apparaat werkt met LTE-netwerken in uw land, neem dan contact op met uw netwerkaanbieder.*

## Startscherm

Het startscherm is het startpunt voor het gebruik van uw apparaat. Voor uw gemak is het startscherm al ingesteld met enkele nuttige apps en widgets.

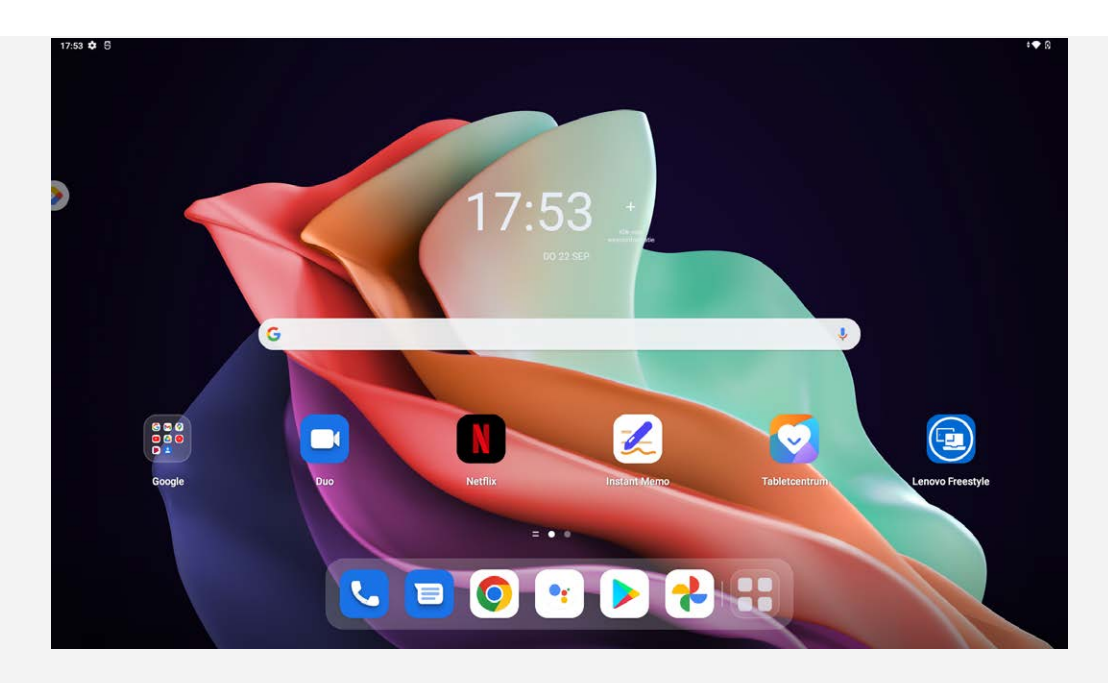

*Opmerking: de functies van uw apparaat en het startscherm kunnen verschillen op basis van uw locatie, taal, provider en apparaatmodel.*

U kunt uw startscherm te allen tijde aanpassen.

**Startscherm**

Op het standaardstartscherm ziet u een **Google**-zoekbalk en een aantal handige apps.

**Entertainmentruimte**

Tik links van het standaardstartscherm op en open de entertainmentruimte.

**Een widget toevoegen op een startscherm**

Druk langere tijd op een willekeurige plek op het startscherm, behalve op pictogrammen. Tik op  $\Box$ . tik op de widget die u wilt toevoegen en houd hem vast, sleep de widget vervolgens naar de gewenste plaats en laat hem los.

**De achtergrond wijzigen**

Tik op een willekeurige plek op het startscherm (behalve op pictogrammen) en houd vast, tik op en kies vervolgens de gewenste achtergrond.

Ga naar **Instellingen** > **Achtergrond en startscherm** en kies de gewenste achtergrond.

**Een app naar een ander scherm verplaatsen**

Houd de app die u wilt verplaatsen ingedrukt, sleep hem naar de gewenste plek en laat hem los.

- **Een app verwijderen**
	- 1. Tik op de app die u wilt verwijderen en houd deze vast.

2. Sleep naar  $\blacksquare$  en laat de hem los.

3. Tik op **OK**.

#### *Opmerking: sommige systeemapps kunnen niet worden verwijderd.*

**Apps zoeken**

Veeg vanaf de onderkant van het scherm omhoog naar de bovenkant.

#### **Recente apps bekijken**

Veeg omhoog vanaf de onderkant van het scherm en laat los na 1 seconde. Vervolgens kunt u het volgende doen:

- Tik op een app-venster om het te openen.
- Veeg een app-venster omhoog om het te sluiten.
- Veeg een app-venster omlaag om het te vergrendelen.

Tik op **Alles wissen** om alle actieve apps af te sluiten.

## Meldingen en snelle instellingen

Het meldingspaneel geeft informatie over nieuwe berichten, USB-verbinding, en actieve activiteiten, zoals het downloaden van een bestand.

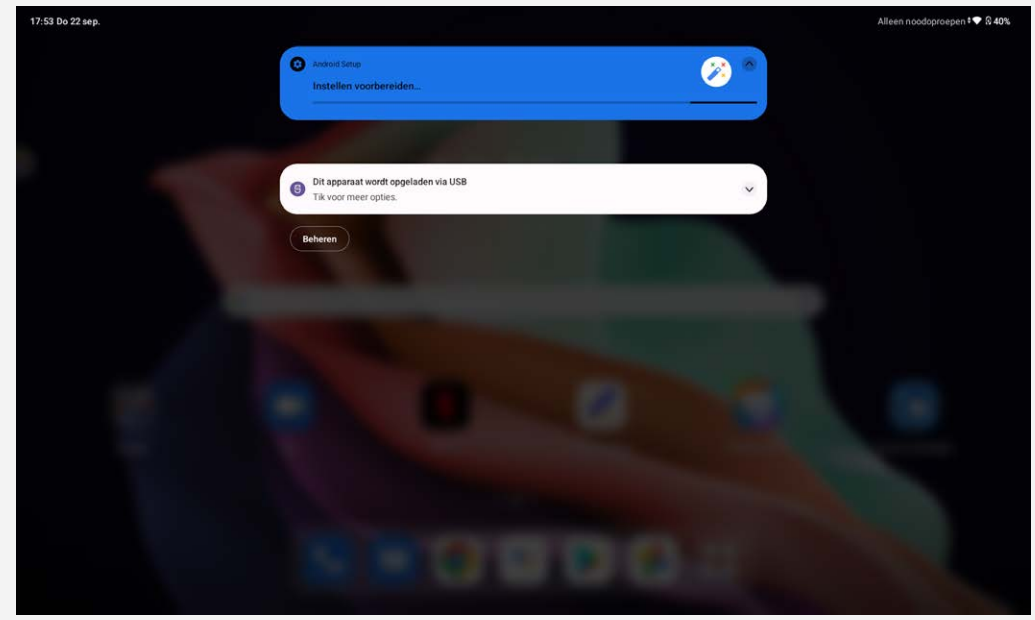

Via het paneel Snelle instellingen hebt u toegang tot veelgebruikte instellingen, zoals de WLANschakelaar.

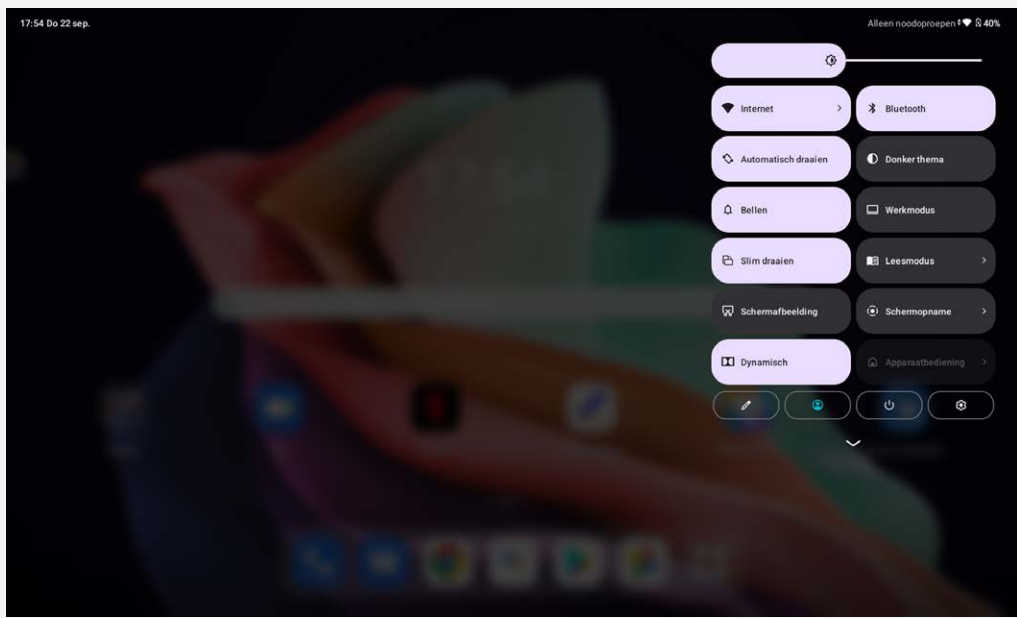

U kunt de volgende handelingen uitvoeren:

- Veeg omlaag vanaf de bovenzijde of linkerbovenzijde van het scherm om meldingen te zien.
- Veeg omhoog vanaf de onderzijde van het scherm om het meldingenpaneel te sluiten.
- Wilt u een melding verwijderen, veeg dan naar links of naar rechts over de melding.
- Tik op **Alles wissen** onderaan het meldingenpaneel om alle meldingen te wissen.
- Veeg omlaag vanaf de rechterbovenzijde van het scherm om het paneel met snelle instellingen te openen.
- Veeg omhoog vanaf de onderzijde van het scherm om het paneel met snelle instellingen te sluiten.

## Afsluiten forceren

Houd de aan-uitknop en de volume omlaag-knop ongeveer 8 seconden ingedrukt, totdat het apparaat

wordt uitgeschakeld.

# **Modus Gesplitst scherm**

# De modus Gesplitst scherm gebruiken

Open de lijst met recent gebruikte applicaties, en tik vervolgens op  $\Box$ *Opmerking: de modus Gesplitst scherm wordt niet door alle apps ondersteund.*

## Instellingen Gesplitst scherm

In de modus Gesplitst scherm kunt u het volgende doen:

**De grootte van het gesplitste scherm aanpassen**

Verschuif tussen de twee schermen om de grootte van het gesplitste scherm aan te passen.

**De tweede app vervangen**

Veeg omhoog vanaf de onderkant van het scherm om een andere app te kiezen.

## De modus Gesplitst scherm afsluiten

U kunt de modus Gesplitst scherm afsluiten door:

- een app te kiezen die geen ondersteuning heeft voor de modus Gesplitst scherm;
- of de naar de rand van het scherm te schuiven.

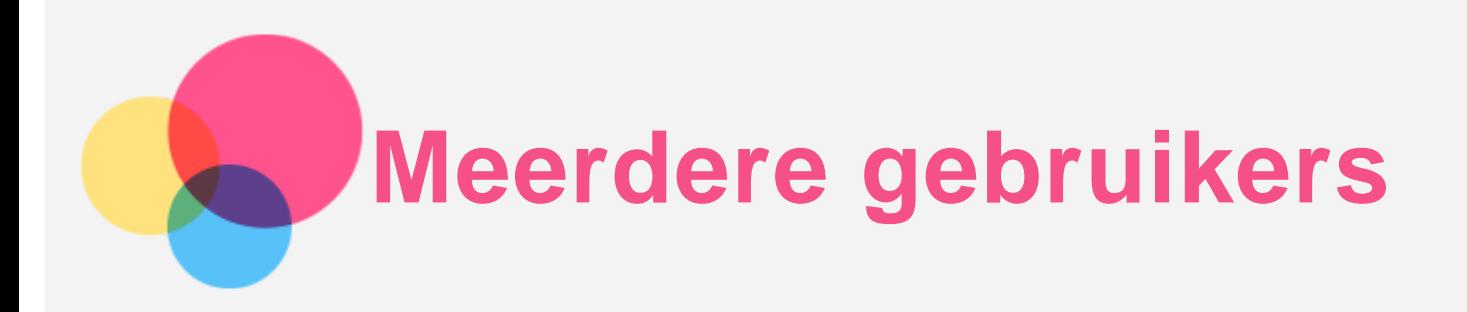

## Voorkeuren voor meerdere gebruikers

Er zijn drie gebruikerstypen:

- **Eigenaar:** een eigenaar heeft volledige controle over alle gebruikersrechten en beheert alle gebruikersaccounts.
- **Gast:** Er is maar één gastaccount. Een gast heeft beperkte toegang tot het apparaat.
- **Nieuwe gebruiker:** Er zijn meerdere standaardgebruikersaccounts mogelijk.

#### Nieuwe gebruikersaccounts maken

Veeg omlaag vanaf de rechterbovenzijde van het scherm.

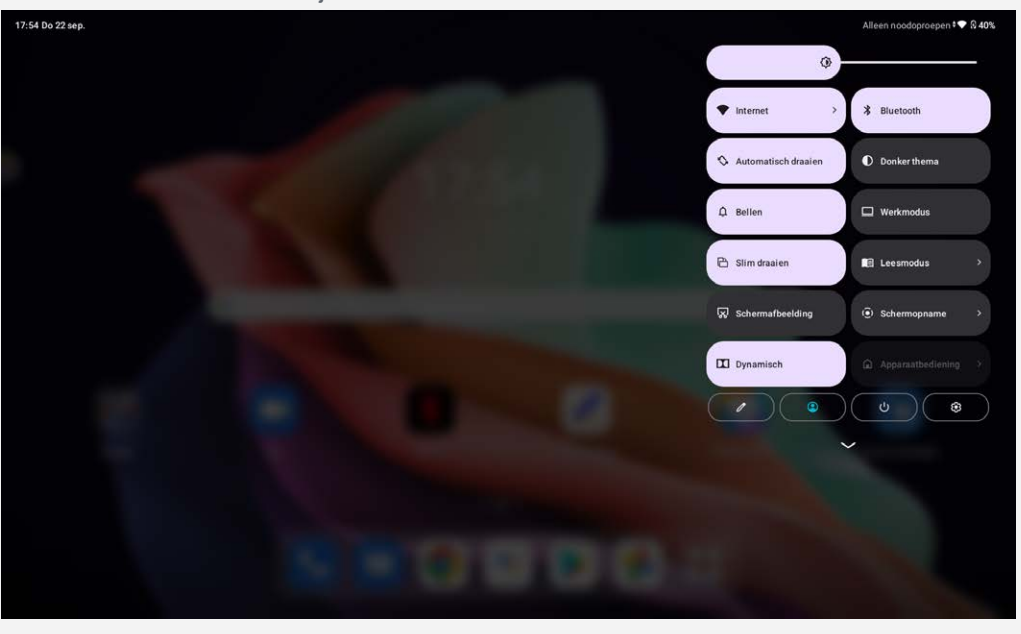

- Tik op > **Gebruiker toevoegen** om een standaardgebruikersaccount aan te maken.
- Tik op > **Gast toevoegen** om een gastenaccount aan te maken.

Of ga naar **Instellingen** > **Systeem** > **Meerdere gebruikers**.

- Tik op **Gast toevoegen** om een gastenaccount aan te maken.
- Tik op **Gebruiker toevoegen** en voer dan de gebruikersgegevens om een standaardgebruikersaccount aan te maken.

## Schakelen tussen gebruikersaccounts

- Veeg op het startscherm vanaf de rechterbovenkant van het scherm naar beneden en tik op  $\bigcirc$  om tussen verschillende gebruikersaccounts te schakelen.
- Fik linksboven in de interface van het vergrendelingsscherm op het  $\bigcirc$  en selecteer de gebruiker naar wie u wilt overschakelen.
- Ga naar **Instellingen** > **Systeem** > **Meerdere gebruikers** en selecteer dan het gebruikersaccount

## Een gebruikersaccount verwijderen

Veeg omlaag vanaf de rechterbovenzijde van het scherm. Tik op **W** > Meer instellingen, selecteer het account dat u wilt verwijderen en tik op **Gebruiker verwijderen** om de accounts te verwijderen. U kunt ook gaan naar **Instellingen** > **Systeem** > **Meerdere gebruikers** om accounts te verwijderen.

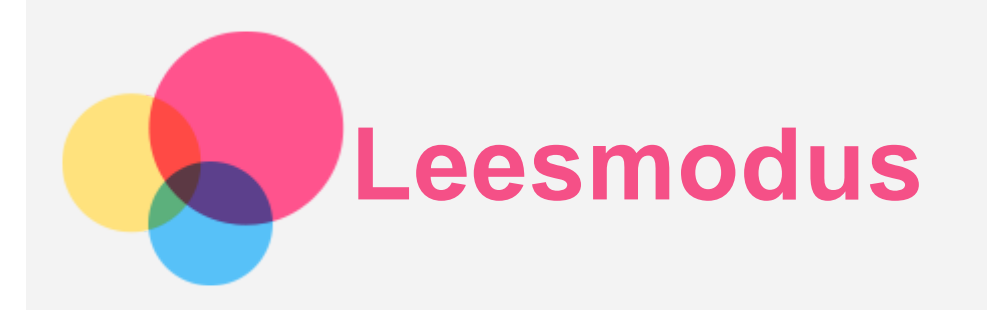

## Leesmodus inschakelen

U kunt de leesmodus op de volgende manieren inschakelen:

- Ga naar **Instellingen** > **Scherm** > **Leesmodus** om de leesmodus in te schakelen.
- Open het paneel Snelle instellingen en tik op **Leesmodus** om de leesmodus in te schakelen.

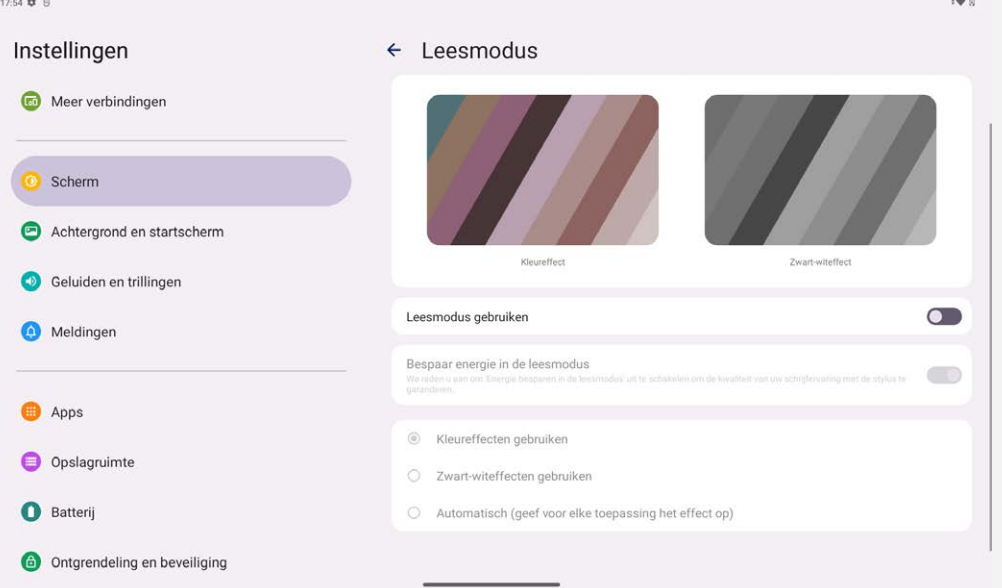

## Effect specificeren

Nadat leesmodus is ingeschakeld, kunt u **Kleureffecten gebruiken, Zwart-witeffecten gebruiken** of **Automatisch (geef voor elke toepassing het effect op)** selecteren om het standaard beeldschermeffect in te stellen.

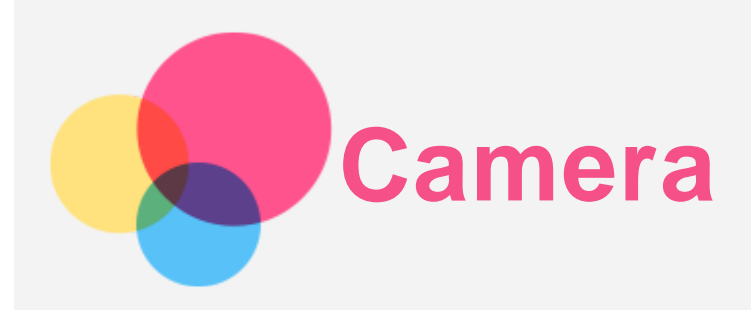

Ga naar **Camera** om de Camera-app te openen.

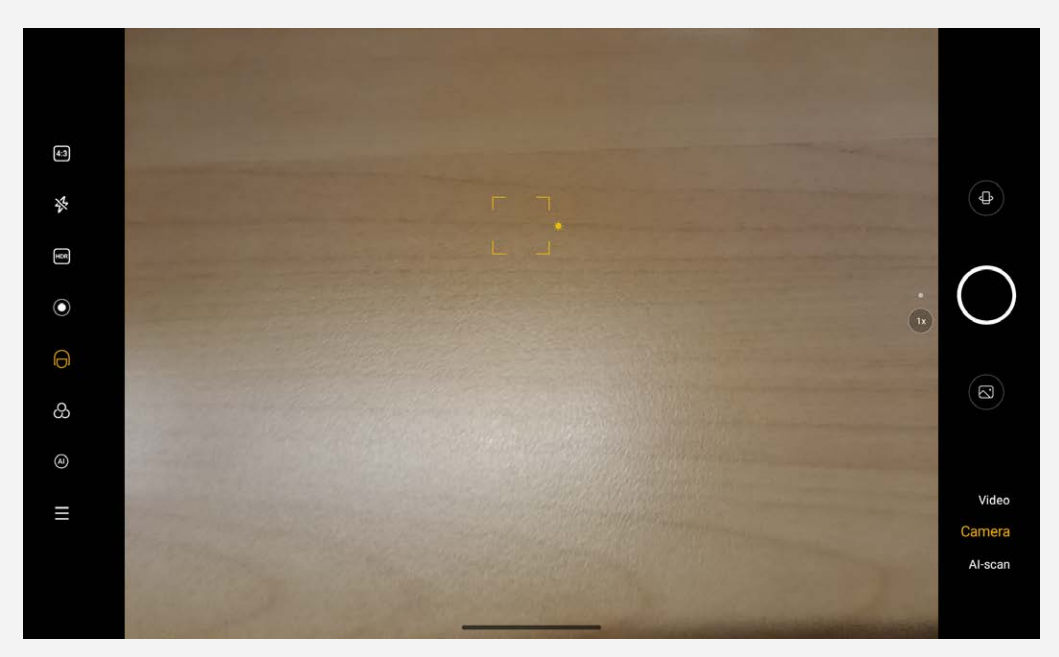

## Foto's en video's maken

U kunt foto's en video's maken met de ingebouwde camera van uw apparaat.

- $\bullet$  Tik op  $\leftrightarrow$  om te schakelen naar camera aan voorzijde of achterzijde.
- $\bullet$  Tik op  $\bullet$  om een foto te maken.
- Tik op  $\overline{4:3}$  om de aspect ratio te selecteren.
- Tik op  $\mathcal{\mathcal{F}}$  om flitsinstellingen in te stellen.
- Tik op HDR om HDR in en uit te schakelen.
- Tik op  $\bigcirc$  om de achtergrond vervagen.
- $\bullet$  Tik op  $\Theta$  om schoonheidseffecten toe te passen.
- $\bullet$  Tik op  $\bigoplus$  om een filter te selecteren en een voorbeeld van het effect te bekijken.
- $\bullet$  Tik op  $\overline{A}$  om Al-fotoassistent in en uit te schakelen.
- $\bullet$  Tik op  $\equiv$  om andere camera-instellingen te configureren.
- Tik op Video om over te schakelen naar video en tik op **om een video op te nemen.**
- Tik op **AI-scan** om te schakelen naar AI-scan.

## Screenshots maken

Houd de **Aan-uitknop** en **Volume omlaag-knop** tegelijkertijd ingedrukt om een screenshot te maken.

# Foto's en video's bekijken

Foto's en video's worden opgeslagen in de interne opslagruimte van uw apparaat. U kunt uw foto's en video's op de volgende manieren bekijken:

- Tik op de miniatuur wanneer u de Camera-app gebruikt.
- Ga naar **Foto's**.
- Ga naar **Bestanden**.

De screenshots worden opgeslagen in de interne opslagruimte van uw apparaat. U kunt de screenshots op de volgende manieren bekijken:

- Ga naar **Foto's**.
- Ga naar **Bestanden**.

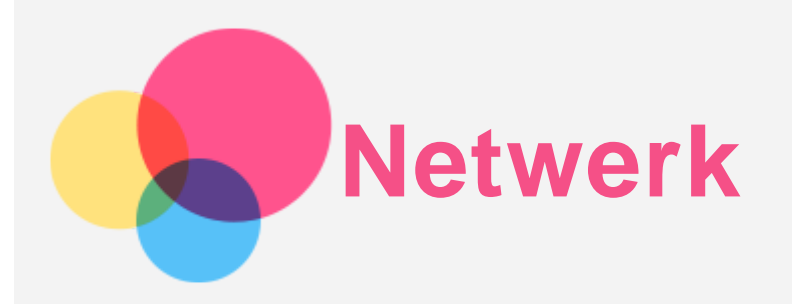

U dient een draadloos netwerk te configureren voordat u verbinding kunt maken met Internet.

- Een WLAN-netwerk instellen.
- \*Stel een mobiel netwerk in.
- Een VPN-netwerk instellen.
- U kunt uw mobiele netwerk ook met anderen delen.
- \*Een hotspot instellen.

## Een WLAN-netwerk instellen

Ga naar **Instellingen** > **Netwerk en internet** > **Internet**. Schakel de WLAN-schakelaar in en tik op een WLAN-hotspot in de lijst om verbinding te maken met internet. Als u verbinding wilt maken met een beveiligde hotspot, dient u uw wachtwoord in te voeren.

## \*Een mobiel netwerk instellen

Ga naar **Instellingen** > **Netwerk en internet** > **Mobiel netwerk**. *Opmerking: u hebt een geldige simkaart met gegevensservice nodig. Neem contact op met uw aanbieder als u geen SIM-kaart hebt.*

## Een VPN-netwerk instellen

VPN's worden gebruikt binnen organisaties, zodat u veilig persoonlijke gegevens kunt uitwisselen via een niet-particulier netwerk. Mogelijk dient u een VPN-verbinding te configureren, bijvoorbeeld om toegang te krijgen tot uw zakelijke e-mailaccount. Vraag de netwerkadministrator om de instellingen die u nodig hebt om een VPN voor uw netwerk te configureren.

- 1. Ga naar **Instellingen** > **Netwerk en internet** > **Meer netwerkinstellingen** > **VPN**.
- 2. Tik op  $+$  om het VPN-profiel, inclusief de servernaam, het type, het serveradres en de IPSec-ID. Voer uw gebruikersnaam en wachtwoord in. Tik vervolgens op **OPSLAAN** en maak verbinding met het VPN-netwerk.
- 3. Tik op  $\bullet$  om de VPN te bewerken of te verwijderen.

## \*Een hotspot instellen

U kunt een persoonlijke hotspot gebruiken om een internetverbinding te delen met een computer of een ander apparaat.

Ga naar **Instellingen** > **Netwerk en internet** > **Tethering** en doe het volgende:

Tik op **WLAN-hotspot** om de hotspot te configureren.

U kunt ook gebruik maken van **USB-tethering, Bluetooth-tethering** of **Ethernet-tethering**.

*Opmerking: geef de netwerknaam en het wachtwoord door aan uw vrienden, zodat zij verbinding kunnen maken met uw mobiele netwerk.*

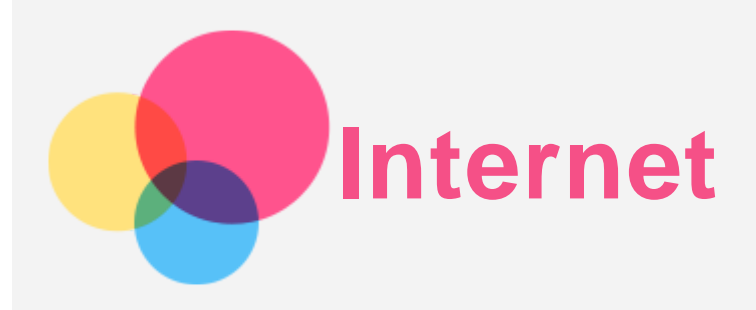

U kunt op het internet surfen als uw apparaat met een draadloos netwerk of mobiel netwerk verbonden is.

#### Ga naar **Chrome** om de browser te openen.

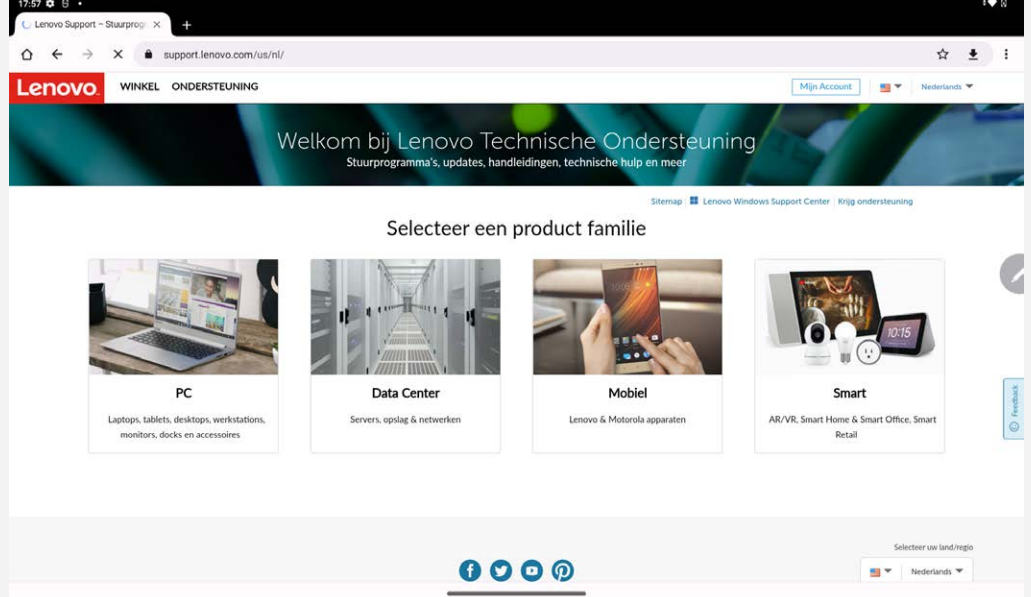

## Websites bezoeken

U kunt de app **Chrome** gebruiken om websites te bezoeken.

**Typ een webadres in**

U hoeft niet het volledige webadres van een 'http://'-website te typen om de website te openen. Als u naar de website 'http://www.lenovo.com' wilt gaan, typt u 'www.lenovo.com' in de adresbalk en tikt u op  $\rightarrow$ .

#### **Zoeken op trefwoorden**

U kunt trefwoorden in de adresbalk intypen om webpagina's te vinden.

U kunt een zoekmachine instellen via > **Instellingen** > **Zoekmachine**.

**Een nieuwe webpagina toevoegen**

Tik op  $\div$  > **Nieuw tabblad** om een nieuw tabblad toe te voegen.

Tik op : > **Nieuw incognitotabblad** om naar een website te gaan zonder sporen van uw bezoek achter te laten.

**Een webpagina sluiten**

Tik op  $\times$  om een tabblad met een webpagina te sluiten.

**Een webpagina vernieuwen**

Tik op  $G$  om een webpagina te vernieuwen.

Tik op  $\leftarrow$  om terug te keren naar de vorige webpagina.

Tik op pictogram  $\rightarrow$  om vooruit te gaan naar een recent bezochte webpagina.

# Webpagina's opslaan

U kunt afbeeldingen en webpagina's in de interne opslagruimte van uw apparaat opslaan.

**Afbeeldingen opslaan**

Houd de afbeelding ingedrukt en tik vervolgens op **Afbeelding downloaden**.

**Bladwijzers voor webpagina's toevoegen**

Tik op  $\hat{\mathbf{X}}$  om een webpagina toe te voegen aan **Bladwijzers**.

Tik op  $\ddot{\cdot}$  > **Bladwijzers** om bladwijzers weer te geven.

# Voorkeuren voor toegankelijkheid instellen

Tik op : > Instellingen > Toegankelijkheid om de tekstgrootte en zoomfactor voor webpagina's in te stellen.

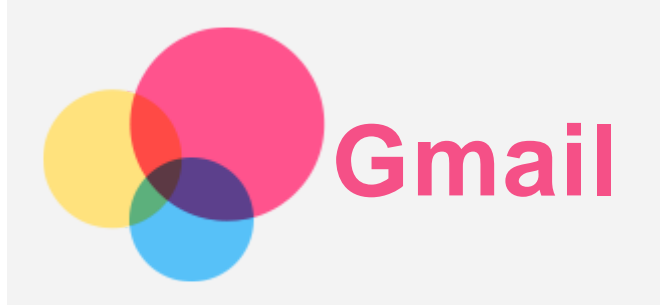

Als u e-mails wilt verzenden en ontvangen, moet het apparaat zijn verbonden met een draadloos netwerk.

Ga naar **Gmail** om toegang te krijgen tot de app **Gmail**.

## Een Gmail-account instellen

U kunt zich aanmelden bij Gmail als u een Gmail-account hebt. Als u geen Gmail-account hebt, moet u een Gmail-account maken. U kunt zich ook aanmelden met e-mailaccounts van andere bedrijven.

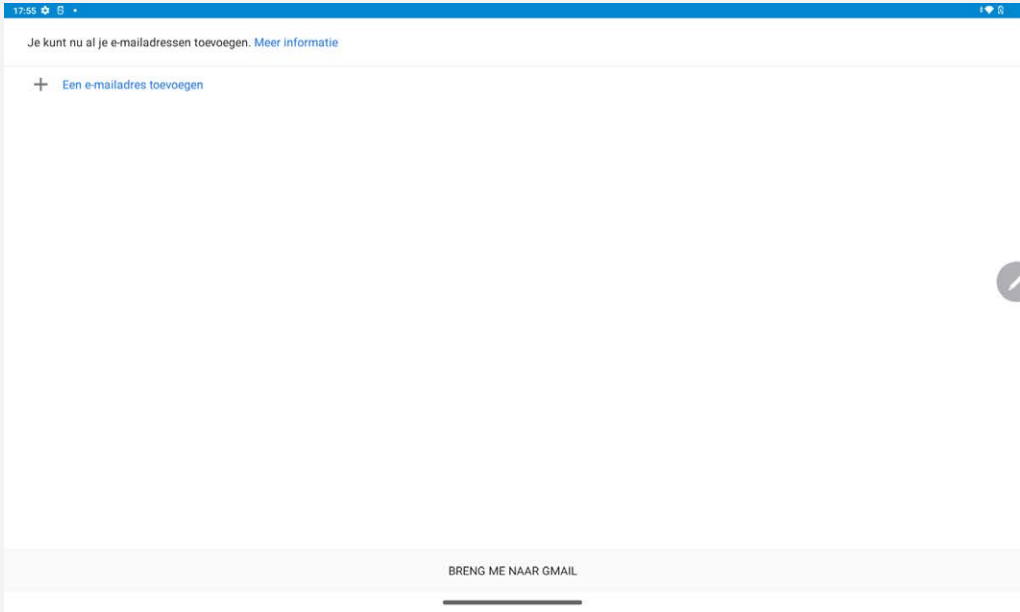

# Gmail gebruiken

Nadat u een Gmail-account hebt ingesteld, kunt u de app **Gmail** gebruiken om e-mails te verzenden en te ontvangen.

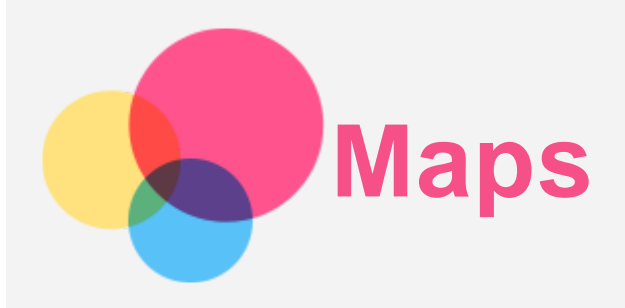

Als u **Maps** wilt gebruiken, moet u eerst de volgende instellingen selecteren. Ga naar **Instellingen** > **Locatie** en schakel locatietoegang voor Google-apps in.

## Een locatie zoeken

Typ het adres in dat u wilt zoeken en druk vervolgens op **Zoek hier**.

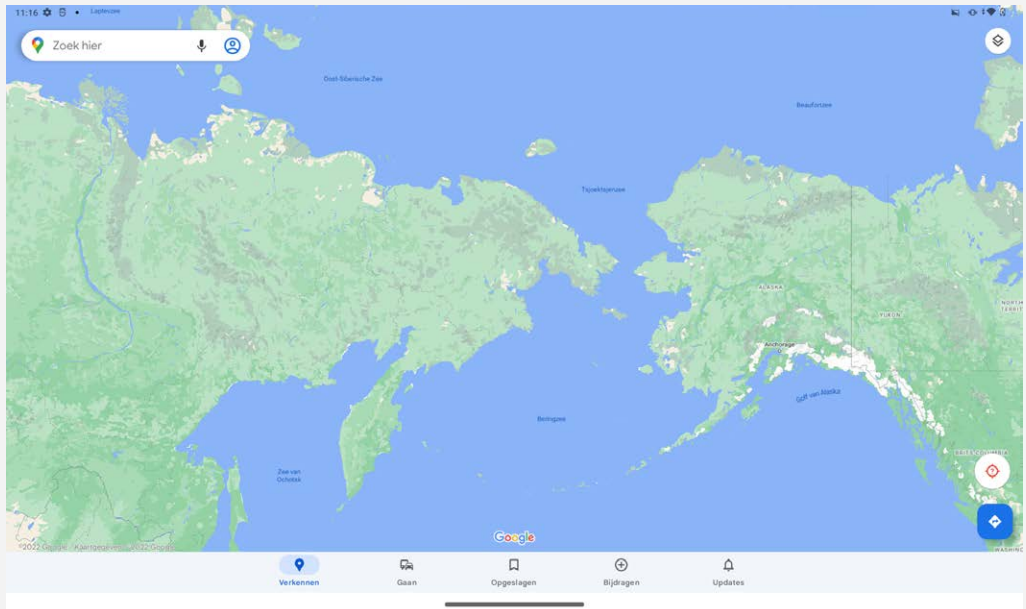

U kunt ook op  $\blacklozenge$  tikken om het adres waarnaar u wilt zoeken in te spreken.

# Huidige locatie

Tik op  $\overline{Q}$  om uw huidige locatie te zien. Tik op **Verkennen** om te zien wat er in de buurt is. *Opmerking: De nauwkeurigheid van de positiebepaling hangt af van uw netwerktype.*

# Een route plannen

Tik op en typ **Mijn locatie** en **Kies je bestemming**. Kies of u met de auto, de bus of te voet reist.

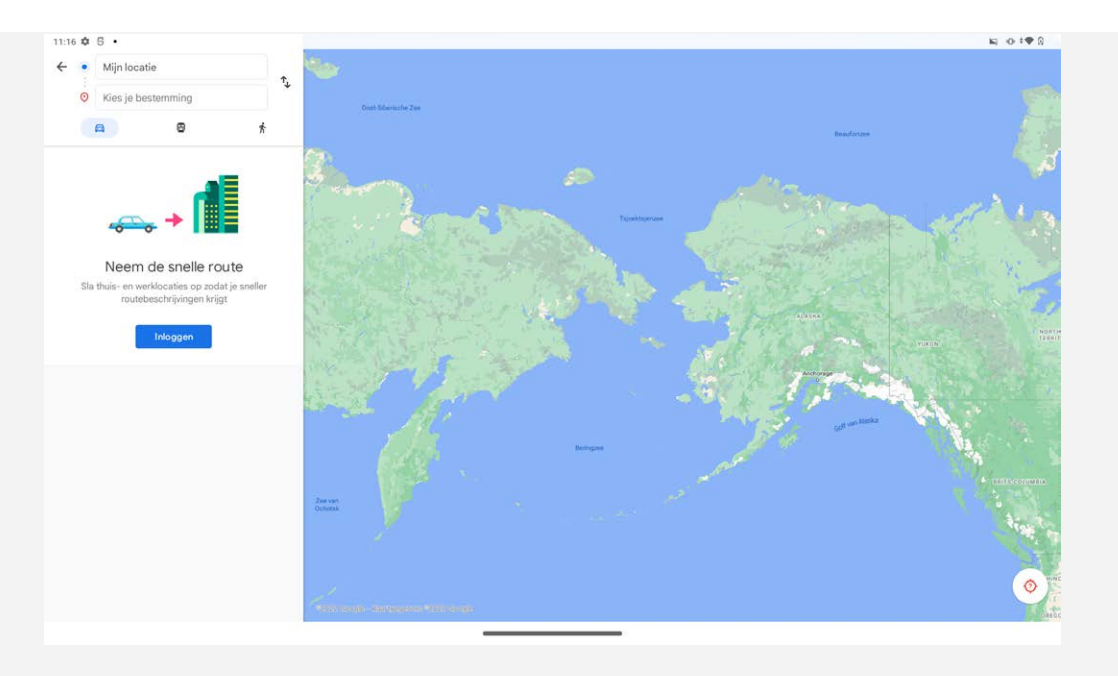

# **Digitaal welzijn en ouderlijk toezicht**

Ga naar **Instellingen** > **Digitaal welzijn en ouderlijk toezicht** en stel dan de bijbehorende functies in.

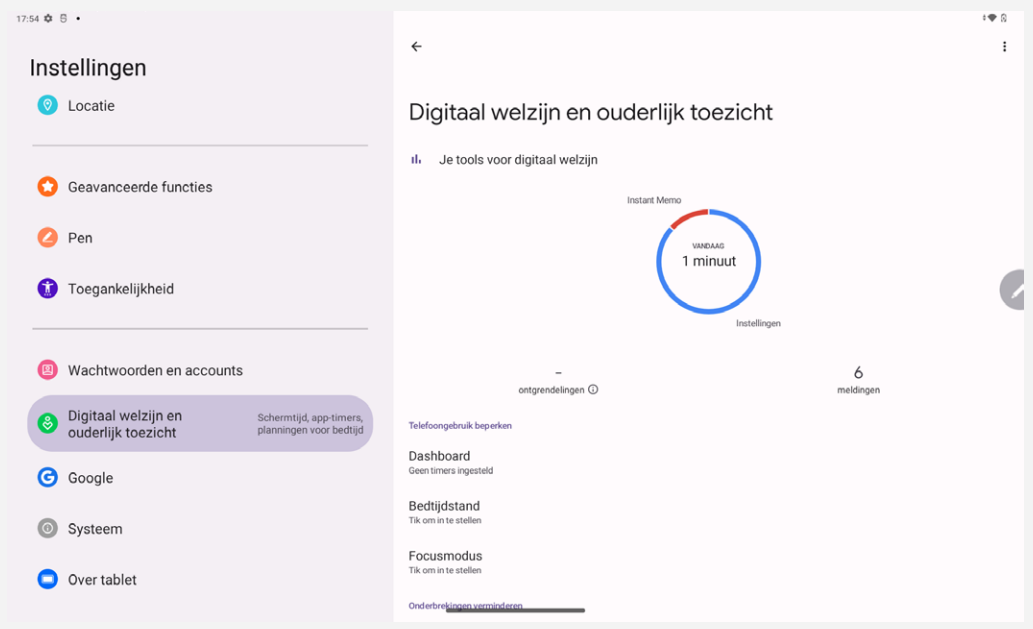

# Digitaal welzijn

- Tik op **Dashboard** om uw schermtijd, ontvangen meldingen en aantal keren geopend te bekijken. U kunt ook tijden instellen voor uw apps.
- Tik op **Bedtijdstand** om de bedtijdmodus in te schakelen. U kunt ook **Niet storen voor bedtijdmodus** of **Grijstinten** selecteren.
- Tik op **Focusmodus** om afleidende apps te selecteren. Tik dan op **NU INSCHAKELEN** om afleidende apps te pauzeren en hun meldingen te verbergen.
- Tik op **Meldingen beheren** om het ontvangen of weigeren van meldingen in te stellen.
- Tik op **Niet storen** om in te stellen welke personen en apps mogen storen, alarmen en andere onderbrekingen, en andere instellingen.

## Ouderlijk toezicht

Tik op **Ouderlijk toezicht instellen** en volg de instructies op het scherm. U kunt het apparaat van uw ouder of kind verbinden via Google Family Link.

Nadat de verbinding tot stand gebracht is, kunt u, als u een ouder bent, controles beheren voor uw kind voor dingen zoals inhoud voor volwassenen, website, locatie, enz.

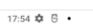

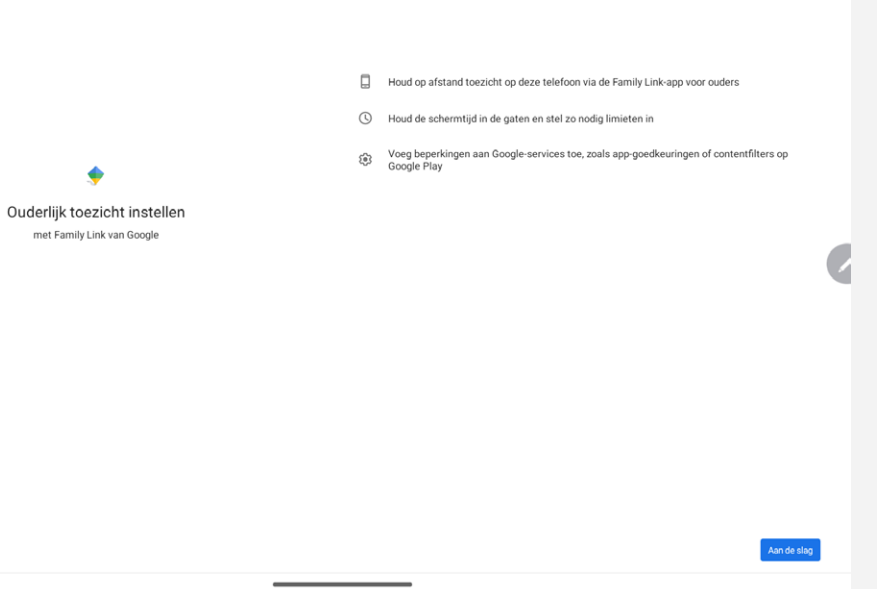

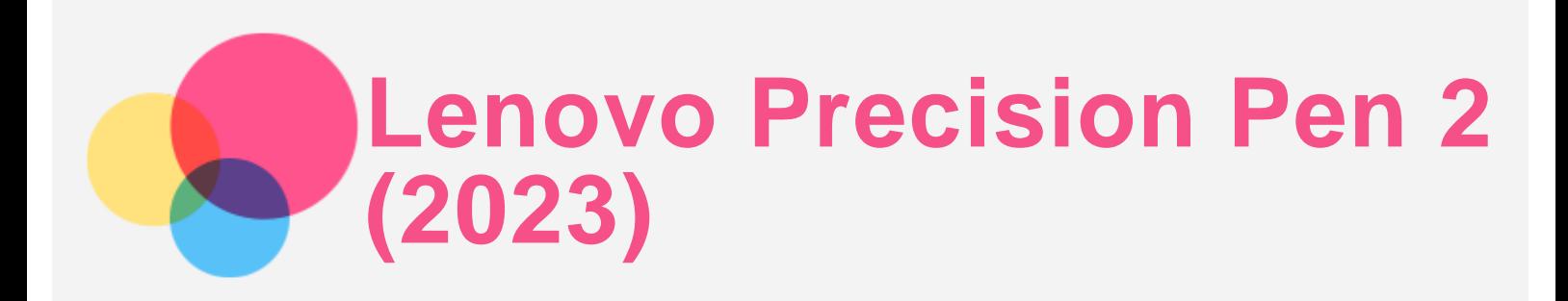

De Lenovo Precision Pen 2 (2023) biedt een betere ervaring bij het schrijven of tekenen op het scherm. De pen wordt bij het apparaat geleverd en kan ook apart worden gekocht.

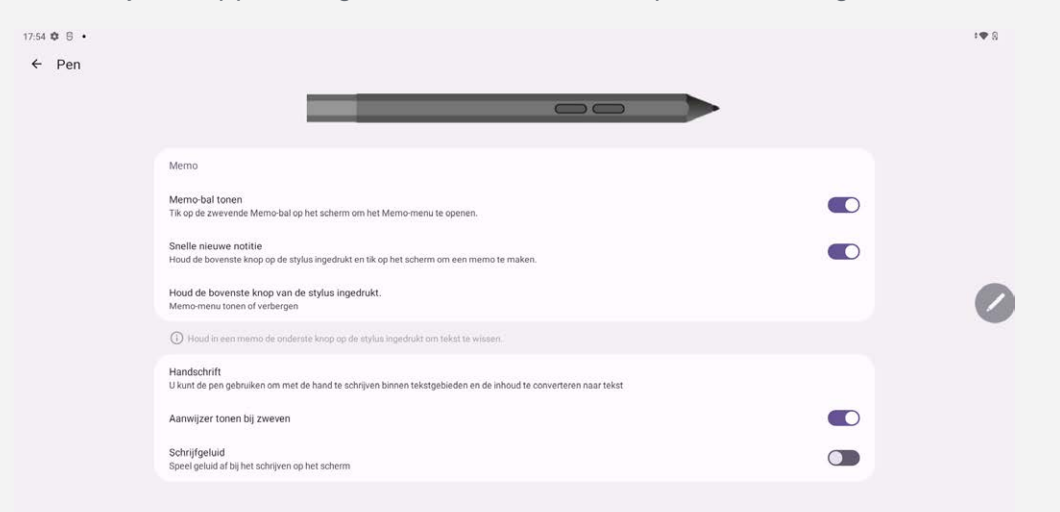

## Instant Memo

Instant Memo ondersteunt de Lenovo Precision Pen 2 (2023). Met deze app kunt u notities maken, bewerken en delen.

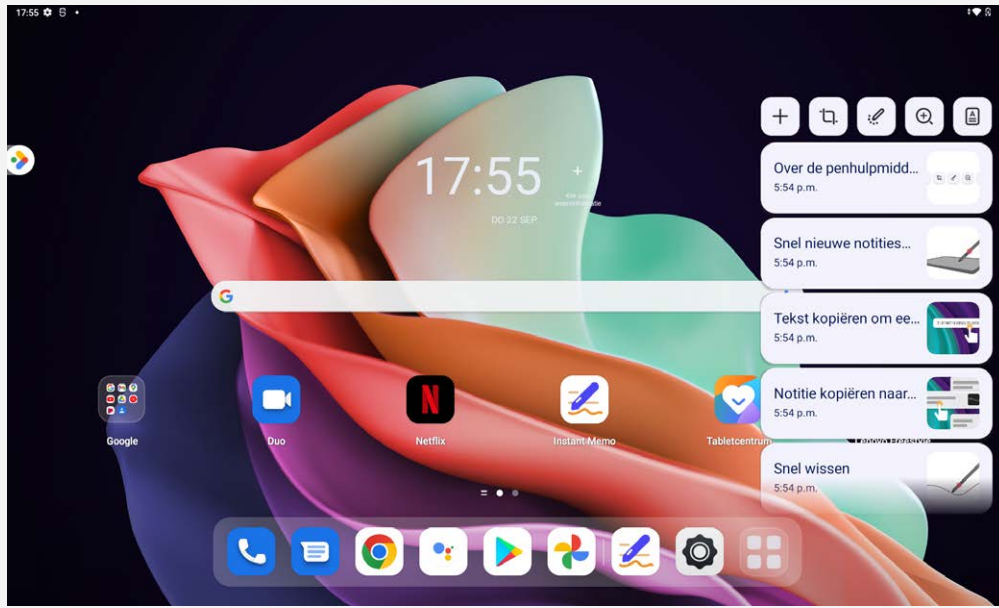

- $\overline{\phantom{a}}$  Tik op  $\overline{\phantom{a}}$  om een nieuwe notitie te maken.
- $\bullet$  Tik op  $\overline{u}$  om schermopnamen te maken.
- Tik op  $\mathscr P$  om de pen in een laserpointer te veranderen.
- Tik op  $\Theta$  om de pen in een vergrootglas te veranderen.
- $\bullet$  Tik op  $\triangleq$  om documenten te scannen.

#### Notities maken

- 1. U kunt notities maken op de volgende manieren:
	- Houd de knop op de pen ingedrukt en tik ergens op het scherm om snel een nieuwe notitie te maken.
	- $\bullet$  Open Instant Memo en tik op  $+$  om een nieuwe notitie te maken.

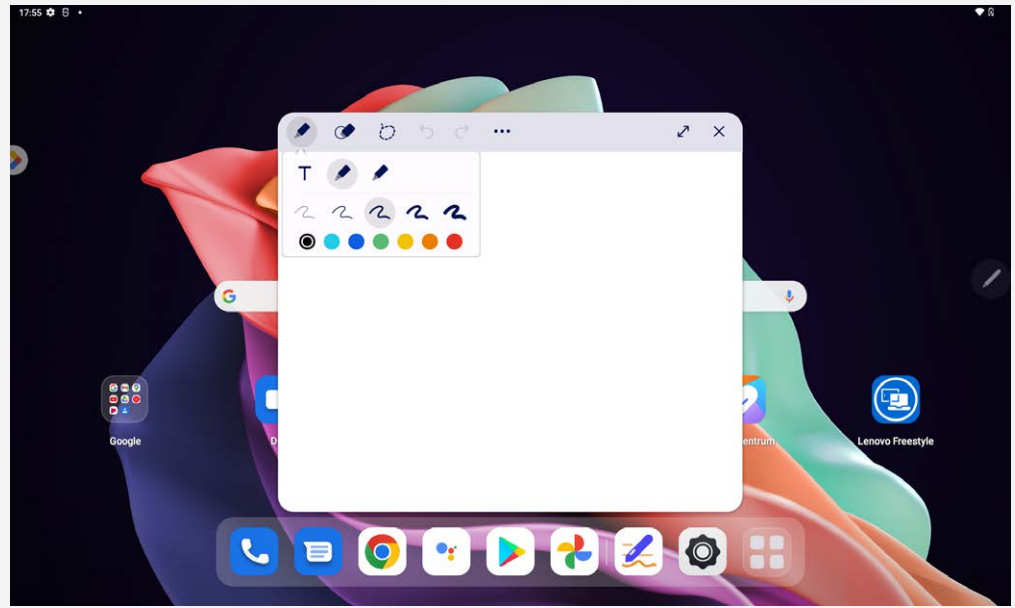

- 2. De volgende opties/hulpmiddelen zijn beschikbaar voor het maken van notities:
	- $\bullet$   $\mathsf{T}$  : Tekstinvoer.
		- · Potlood.
		- . Kwast.
	- $\bullet$   $\bullet$  : Gum.
	- $\bullet$   $\circlearrowright$  : Selectie.
	- Ongedaan maken.  $\bullet$
	- $\mathcal{C}$ : Opnieuw uitvoeren.
	- ": Meer instellingen.  $\bullet$
	- $\bullet$   $\overline{Y}$  : Venster maximaliseren.
	- $\bullet$   $\mathsf{X}$  : Venster sluiten.

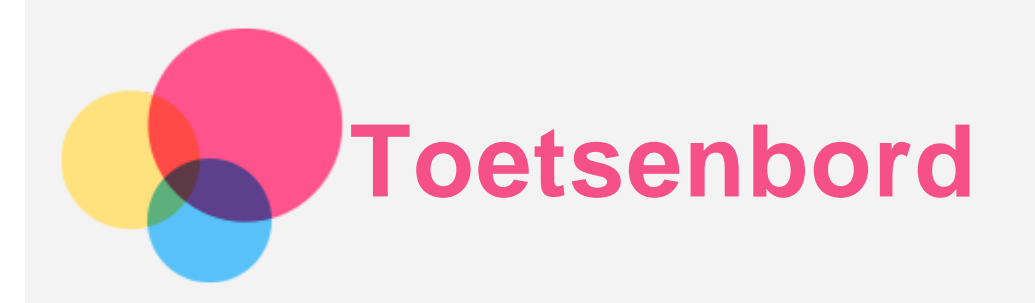

Er zijn sneltoetsen beschikbaar om functies snel uit te voeren.

## Sneltoetsen

De volgende sneltoetsen worden ondersteund:

- $\bullet$   $\bigoplus_{+L}$  : Scherm vergrendelen.
- $\bullet$  +D : Startscherm.
- $\bullet$   $\bigoplus$  +S : Zoeken op Google.
- $\bullet$   $\bigoplus_{+N}$  : Meldingencentrum.
- $\bigoplus_{+}$ I : Instellingen openen.
- $\oplus$ +P : Productiviteitsmodus openen of sluiten.
- +cijfertoets : Een app openen vanuit het dock.
- $Alt + \leq$ : Huidige app sluiten.
- Ctrl+Shift+T : Touchpad in- of uitschakelen.
- Alt+Tab : Recente apps.
- Alt+Shift : Taal wijzigen.
- Ctrl+Shift : Invoermethode wijzigen.
- Ctrl+Space : Toetsenbordindeling wijzigen.

## toetsenbordindeling

Ga naar **Instellingen** > **Systeem** > **Fysiek toetsenbord**, tik op **Lenovo Keyboard Pack for Tab P11 (2nd Gen)** > **Toetsenbordindelingen instellen** om de standaard toetsenbordindeling te wijzigen. $12.00 + 12$ 

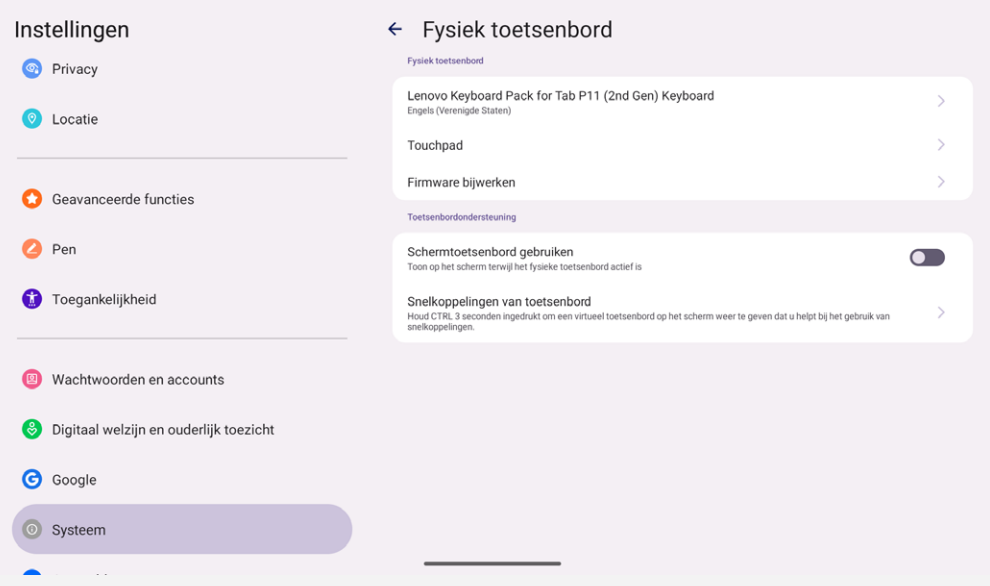

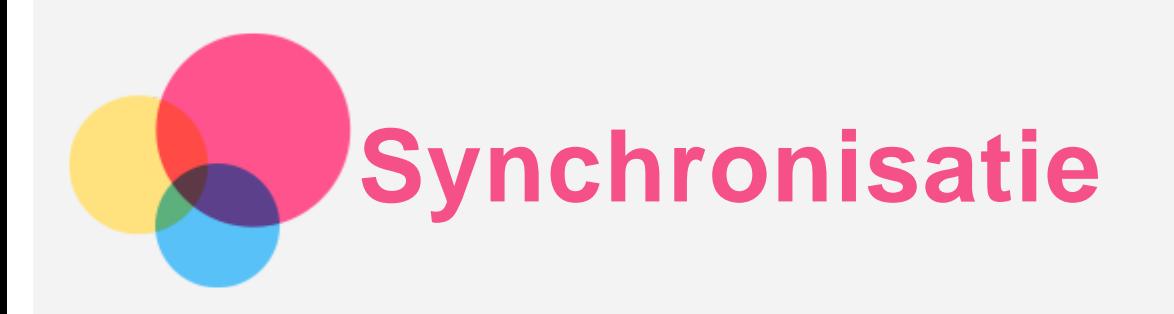

U kunt gegevens, zoals muziek, foto's, video's, documenten, APK-bestanden (Android Application Packages) enz., tussen uw apparaat en computer overdragen.

## Uw apparaat aansluiten op uw computer

Sluit het apparaat aan op uw computer met een USB-kabel.

Veeg omlaag vanaf de bovenzijde van het scherm. U ziet de melding **Dit apparaat wordt opgeladen via USB** in de meldingsbalk.

Tik op **Dit apparaat wordt opgeladen via USB** om andere opties te bekijken.

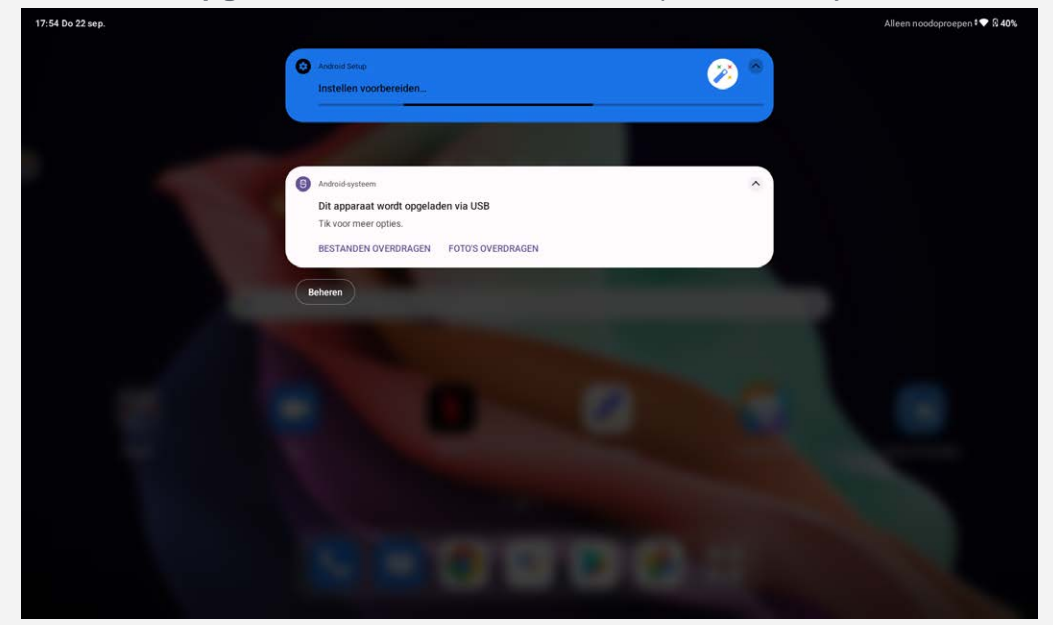

## De verbindingsmodus met de computer selecteren

U kunt een van de volgende opties selecteren:

- **Bestandsoverdracht**: Selecteer deze modus als u bestanden wilt overdragen tussen uw tablet en computer.
- **USB-tethering**: Selecteer deze modus als u het netwerk wilt delen met uw computer.
- **MIDI**: selecteer deze modus als u wilt dat MIDI-apps op uw apparaat werken met MIDI-software op de computer.
- **PTP**: selecteer deze modus als u alleen foto's en video's wilt overbrengen tussen uw tablet en computer.
- **Geen gegevensoverdracht**: selecteer deze modus als u alleen uw tablet wilt opladen.

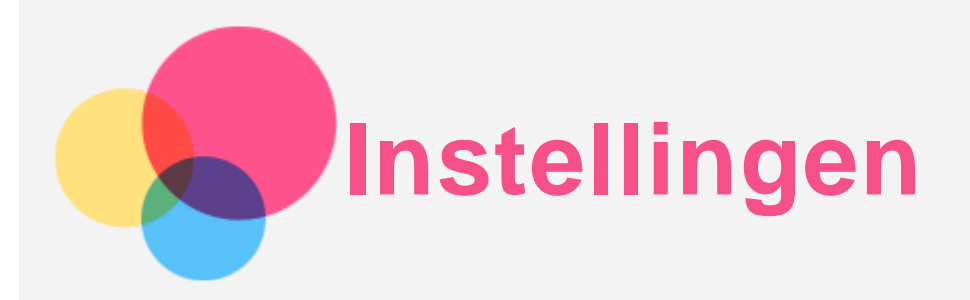

# De taal instellen

- 1. Ga naar **Instellingen** > **Systeem** > **Talen** > **Een taal toevoegen**.
- 2. Selecteer de taal die u wilt toevoegen.
- 3. Houd  $\equiv$  ingedrukt om de toegevoegde taal naar de eerste regel te slepen.

## Schermvergrendeling instellen

Ga naar **Instellingen** > **Ontgrendeling en beveiliging** > **Schermvergrendeling** en selecteer schermvergrendelingsmodus.

## Gezichtsherkenning instellen

Ga naar **Instellingen** > **Ontgrendeling en beveiliging** > **Gezichtsherkenning** en volg de instructies op het scherm om uw apparaat in te stellen.

## Geluid instellen

Ga naar **Instellingen** > **Geluid en trillingen**. In het scherm Geluid kunt u het standaard mediavolume, oproepvolume, bel- en meldingsvolume, alarmvolume en andere instellingen instellen.

## Batterijbeschermingsmodus

Batterijbeschermingsmodus voorkomt dat de batterij wordt opgeladen gedurende langere perioden. Te lang opladen stelt de batterij bloot aan hoge temperaturen en hoge spanning en kan ertoe leiden dat de batterij sneller veroudert. Eenmaal ingeschakeld, wordt het vermogen tussen 40-60% gehouden om de levensduur van de batterij te verlengen.

Ga naar **Instellingen** > **Batterij** > **Batterij-optimalisatie** om de batterijbeschermingsmodus in te schakelen.

## Oogbescherming en veiligheidsinformatie

#### Oogbescherming

Wanneer Oogbeschermingsmodus ingeschakeld is, zal het scherm een amberkleurige tint hebben, wat blauw licht vermindert. Hierdoor kunt u het scherm comfortabeler lezen of bekijken in omgevingen met weinig licht.

Ga naar **Instellingen** > **Scherm** > **Oogbeschermingsmodus**, en tik op de -toets om het aan- of uit te schakelen.

Aanpassen kleurtemperatuur: Schakel over naar de oogbeschermingsmodus en verschuif de schuifregelaar voor kleurtemperatuur om de kleurtemperatuur naar wens in te stellen.

#### Veiligheidsinformatie

Gebruik het apparaat in een goed verlichte ruimte en houd het apparaat tijdens gebruik op een geschikte afstand van uw ogen. Als u vermoeide ogen wilt voorkomen, moet u na verloop van tijd een pauze inlassen en even stoppen met kijken naar het scherm.

## Fabrieksinstellingen terugzetten

Het terugzetten van de fabrieksinstellingen wist alle gegevens uit het interne geheugen van uw tablet. Maak een back-up van de belangrijke gegevens op uw tablet voordat u het apparaat reset. Ga naar **Instellingen** > **Systeem** > **Opties voor resetten** > **Alle gegevens wissen (fabrieksinstellingen terugzetten)** en tik vervolgens op **Alle gegevens wissen** om de standaardinstellingen van de fabrikant terug te zetten.

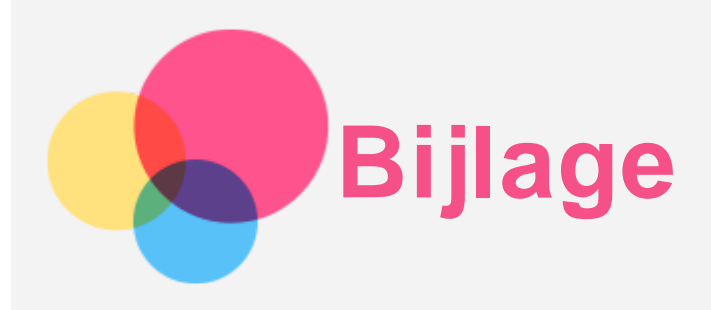

## Belangrijke informatie over veiligheid en omgaan met het product

Lees voor gebruik alle informatie in dit onderdeel om letsel, schade aan eigendommen of schade aan uw apparaat te voorkomen. Ga voor aanvullende tips voor veilig gebruik van uw apparaat naar [http://www.lenovo.com/safety.](http://www.lenovo.com/safety)

#### Wees voorzichtig met uw apparaat

Laat uw apparaat niet vallen en buig of doorboor het apparaat niet. Plaats ook geen vreemde voorwerpen in of zware voorwerpen op het apparaat. Gevoelige onderdelen in het product kunnen daardoor beschadigd raken.

Het scherm van uw apparaat is gemaakt van glas. Het glas kan breken als het apparaat op een harde ondergrond valt, als er veel druk op wordt uitgeoefend of als er een zwaar voorwerp op valt. Raak het glas niet aan als het scherm versplinterd of gebroken is, en probeer het glas niet uit het apparaat te verwijderen. Gebruik het apparaat niet meer en neem contact op met de technische ondersteuning van Lenovo voor informatie over reparatie, vervanging of afvalverwerking als u het apparaat moet weggooien.

Als u het apparaat gebruikt, dient u dit op een veilige afstand van warme omgevingen of omgevingen met hoogspanning te houden, zoals elektrische apparaten, elektrische kachels of elektrische kookapparatuur. Gebruik uw apparaat alleen binnen het temperatuurbereik van 0°C tot 40°C (opslag -20°C tot 60 °C) om beschadiging te voorkomen.

Stel uw apparaat niet bloot aan water, regen, extreme vochtigheid, zweet of andere vloeistoffen.

#### Haal het apparaat niet uit elkaar en breng geen wijzigingen aan

Uw apparaat is een verzegeld product. In het apparaat bevinden zich geen onderdelen die door gebruikers kunnen worden vervangen. Alle reparaties aan de binnenkant moeten worden uitgevoerd door een reparatiebedrijf dat door Lenovo is geautoriseerd. Als u probeert het apparaat te openen of te wijzigen, is de garantie niet meer geldig.

#### Kennisgeving voor ingebouwde oplaadbare batterijen

Probeer niet zelf de oplaadbare interne lithium-ionbatterij te vervangen. Er is gevaar voor explosies als u de batterij door een verkeerd type vervangt. Neem contact op met Lenovo Support voor vervanging.

#### Kennisgeving over plastic zakken

#### **GEVAAR:**

**Plastic zakken kunnen gevaarlijk zijn. Houd plastic zakken uit de buurt van baby's en kinderen om de kans op verstikking te voorkomen.**

#### Informatie over de adapter

**Zorg dat het apparaat en de netvoedingsadapter niet nat worden.**

Dompel het apparaat niet onder in water en laat het apparaat niet liggen op een plek waar het in contact kan komen met water of andere vloeistoffen.

**Gebruik alleen goedgekeurde oplaadmethoden.**

Opmerking: gebruik uitsluitend standaard netstroomadapters van Lenovo. Gebruik van netstroomadapters van derden beïnvloedt de oplaadsnelheid, wat leidt tot afwijkend opladen en mogelijk tot schade aan apparatuur.

- Sluit een standaardnetstroomadapter aan op een geschikt stopcontact.
- Gebruik een standaardgegevenskabel om het apparaat aan te sluiten op een pc of een apparaat dat voldoet aan USB 2.0 of hoger.

Opladers worden mogelijk warm bij normaal gebruik. Zorg ervoor dat er goede ventilatie is rond de oplader. Koppel de oplader los als een van de volgende situaties zich voordoet:

- De oplader is blootgesteld aan regen, vloeistof of extreme vochtigheid.
- De oplader vertoont tekenen van fysieke schade.
- U wilt de oplader schoonmaken.

#### **Waarschuwing:**

**Lenovo is niet verantwoordelijk voor de prestaties of veiligheid van producten die niet zijn geproduceerd of goedgekeurd door Lenovo. Gebruik alleen door Lenovo goedgekeurde netadapters en batterijen.**

EU-Richtlijn inzake ecologisch ontwerp (2009/125/EG) - externe stroomadapters (Verordening (EU) 2019/1782)

Verordeningen Ecologisch ontwerp voor energiegerelateerde producten 2010 - UK SI 2010 nr. 2617 (Ext PSU), SI 2020 nr. 485 (Ntwk Standby), SI 2014 nr. 1290, zoals gewijzigd

De Lenovo-producten zijn in naleving met de EU-Richtlijn inzake ecologisch ontwerp & de Verordeningen ecologisch ontwerp voor energiegerelateerde producten van het VK. Zie het volgende voor de details:

Raadpleeg voor de EU de systeemverklaring https://www.lenovo.com/us/en/compliance/eu-doc en voor het VK https://www.lenovo.com/us/en/compliance/uk-doc

#### Waarschuwing over hoog volume

Waarschuwing: door langdurige blootstelling aan zeer hard geluid van bronnen kan uw gehoor beschadigd raken. Hoe harder het geluid, hoe minder lang het duurt voordat uw gehoor schade oploopt. Bescherm uw gehoor:

- **Beperk de tijd dat u een headset of hoofdtelefoon op hoog volume gebruikt.**
- Verhoog het volume niet om omgevingsgeluid te overstemmen.
- Draai het volume omlaag als u de mensen om u heen niet kunt horen praten.

Als u een vervelend gevoel krijgt op uw oren, bijvoorbeeld druk of fluiten, of als praten gedempt lijkt te klinken, moet u stoppen met het luisteren via een hoofdtelefoon en uw gehoor laten controleren.

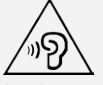

Luister niet langdurig op een hoog volume naar uw apparaat om mogelijke gehoorbeschadiging te voorkomen.

#### Wees voorzichtig bij gebruik van uw apparaat in een motorvoertuig of op de fiets

Geef altijd prioriteit aan uw veiligheid en die van anderen. Houd u aan de wet. Lokale wet- en regelgeving is mogelijk van toepassing op de manier waarop u mobiele elektronische apparaten, zoals uw apparaat, mag gebruiken terwijl u een motorvoertuig bestuurt of fietst.

#### Gooi producten weg volgens de lokale wet- en regelgeving

Wanneer uw apparaat het eind van de nuttige levensduur heeft bereikt, breek of verbrand het apparaat dan niet. Dompel het apparaat ook niet onder in water en gooi het alleen weg zoals voorgeschreven in de lokale wet- en regelgeving. Sommige interne onderdelen bevatten substanties die kunnen exploderen, lekken of die op een andere manier negatieve gevolgen kunnen hebben voor het milieu als deze niet correct worden weggegooid.

Zie 'Informatie over recyclen en milieu' voor meer informatie.

#### Houd uw apparaat en accessoires buiten het bereik van kleine kinderen

Uw apparaat bevat kleine onderdelen waar kleine kinderen in kunnen stikken. Bovendien kan het glazen scherm breken of scheuren wanneer het apparaat valt of tegen een hard oppervlak wordt gegooid.

#### Bescherm uw gegevens en software

Verwijder onbekende bestanden niet en wijzig de naam van bestanden en mappen niet als deze niet door u zijn gemaakt. Als u dit toch doet, is het mogelijk dat de software op uw apparaat daarna niet meer goed werkt.

Houd er rekening mee dat het gebruik van netwerkbronnen uw apparaat kwetsbaar kan maken voor computervirussen, hackers, spyware en andere kwaadwillige activiteiten die schade kunnen toebrengen aan uw apparaat, uw software en uw gegevens. U bent zelf verantwoordelijk voor het regelen van adequate bescherming in de vorm van firewalls, antivirussoftware en antispywaresoftware en het actueel houden van dergelijke software.

Houd elektrische apparaten uit de buurt van uw apparaat. Dit zijn bijvoorbeeld elektrische ventilatoren, radio's, krachtige luidsprekers, luchtverversers en magnetrons. De sterke magnetische velden die elektrische apparaten genereren, kunnen het beeldscherm en de gegevens op het apparaat beschadigen.

#### Let erop dat uw apparaat niet te warm wordt

Als uw apparaat is ingeschakeld of als de batterij wordt opgeladen, kunnen sommige onderdelen warm worden. De temperatuur die wordt bereikt, hangt af van de mate van systeemactiviteit en het oplaadniveau van de batterij. Bij langdurig contact met uw lichaam kunnen er, ook door uw kleding heen, ongemakken en zelfs brandwonden ontstaan. Houd het apparaat niet te lang op schoot en houd uw handen of ander lichaamsdelen niet te lang tegen warme onderdelen van het apparaat aan.

#### Elektromagnetische straling

#### FCC-conformiteitsverklaring

Deze apparatuur is getest. Daarbij is vastgesteld dat hij voldoet aan de limieten voor digitale apparaten van klasse B, conform onderdeel 15 van de FCC-regels. Deze limieten zijn bedoeld als redelijke bescherming tegen schadelijke interferentie bij een installatie in woonomgevingen. Deze apparatuur genereert en gebruikt radiofrequente energie en kan deze uitstralen. Wanneer zij niet wordt geïnstalleerd en gebruikt volgens de instructies, kan zij schadelijke interferentie veroorzaken voor radiocommunicatie. Er is echter geen garantie dat in een bepaalde installatie geen interferentie optreedt. Als deze apparatuur schadelijke interferentie veroorzaakt voor radio- of televisieontvangst (dit kan worden vastgesteld door de apparatuur uit en weer aan te zetten), dan wordt de gebruiker aangeraden om de interferentie te verhelpen door een van de volgende maatregelen te nemen:

- Richt of plaats de ontvangstantenne anders.
- Vergroot de afstand tussen apparatuur en ontvanger.
- Sluit de apparatuur aan op een stopcontact in een andere stroomkring dan die van de ontvanger.

Raadpleeg een geautoriseerde leverancier of servicevertegenwoordiger voor hulp.

Lenovo is niet verantwoordelijk voor radio- of televisie-interferentie die wordt veroorzaakt door ongeoorloofde wijzigingen aan deze apparatuur. Ongeoorloofde wijzigingen kunnen de bevoegdheid van de gebruiker om de apparatuur te gebruiken, ongeldig maken.

Dit apparaat voldoet aan deel 15 van de FCC-voorschriften. Aan het gebruik ervan worden de volgende twee voorwaarden gesteld: (1) dit mag geen schadelijke interferentie veroorzaken, en (2) dit apparaat moet alle interferentie accepteren, ook interferentie die ongewenst functioneren veroorzaakt. Verantwoordelijke organisatie:

Lenovo (United States) Incorporated 1009 Think Place - Building One Morrisville, NC 27560, VS Telefoon: +1-919-294-5900

#### Waarschuwing ISED

Dit apparaat voldoet aan de Canadese ISED-normen (Innovation, Science and Economic Development) voor van vergunning vrijgestelde apparatuur. Aan het gebruik ervan worden de volgende twee voorwaarden gesteld:

(1) Dit apparaat mag geen interferentie veroorzaken, en

(2) dit apparaat moet alle interferentie accepteren, met inbegrip van interferentie die ongewenste bediening van het apparaat kan veroorzaken.

Le présent appareil est conforme aux CNR d'Industrie Canada applicables aux appareils radio exempts de licence. L'exploitation est autorisée aux deux conditions suivantes:

(1) l'appareil ne doit pas produire de brouillage, et

(2) l'utilisateur de l'appareil doit accepter tout brouillage radioélectrique subi, même si le brouillage est susceptible d'en compromettre le fonctionnement.

## Verklaring van Japanse VCCI Klasse B

この装置は、クラスB情報技術装置です。この装置は、家庭環境で使用することを目的としていますが、この 装置がラジオやテレビジョン受信機に近接して使用されると、受信障害を引き起こすことがあります。 取扱 説明書に従って正しい取り扱いをして下さい。VCCI-B

Japanse verklaring van conformiteit voor producten die aangesloten worden op het stroomnet met een nominale spanning van 20 A of minder per fase

日本の定格電流が 20A/相 以下の機器に対する高調波電流規制 高調波電流規格 JIS C 61000-3-2 適合品

# Informatie over milieu, recycling en afvoer

# Algemene recyclingverklaring

Lenovo moedigt eigenaren van IT-apparatuur aan om hun apparatuur, wanneer deze niet meer nodig is, op een verantwoorde manier te laten recyclen. Lenovo heeft diverse programma's en services om eigenaren van apparatuur te assisteren bij het recyclen van de IT-producten. Ga voor meer informatie over het recyclen van Lenovo-producten naar http://www.lenovo.com/recycling.

# Belangrijke batterij- en AEEA-informatie

Informatie over terugname en recycling voor AEEA en batterijen/accu's in de Europese Unie en het Verenigd Koninkrijk

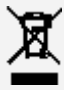

De markering met de doorkruiste vuilnisbak is uitsluitend van toepassing op landen met AEEA-

voorschriften en voorschriften inzake batterijafval in de Europese Unie (EU) en het Verenigd Koninkrijk (VK).

Apparaten en batterijen/accumulators worden gelabeld conform de lokale regelgeving die betrekking heeft op de verwerking van oude elektrische en elektronische apparatuur (AEEA) en afvalbatterijen en afvalaccumulators. Deze regelgeving bepaalt het kader voor het retourneren en recyclen van gebruikte apparatuur en gebruikte batterijen/accumulators, zoals toepasselijk is in elk geografisch gebied. Dit label is van toepassing op allerlei producten om aan te geven dat het product aan het einde van zijn levensduur niet zomaar mag worden weggegooid, maar moet worden gerecycled volgens het hiertoe opgezette systeem.

Op het label op de batterij kan ook een chemisch symbool staan voor het metaal dat in de batterij is gebruikt (Pb voor lood, Hg voor kwik en Cd voor cadmium).

Gebruikers van elektrische en elektronische apparaten (EEA) en van batterijen/accumulators met de markering met de doorkruiste vuilnisbak, mogen gebruikte apparaten niet als ongesorteerd afval weggooien, maar dienen gebruik te maken van het beschikbare inzamelproces voor het retourneren, recyclen en terugwinnen van AEEA en afvalbatterijen/accumulators. Zo worden de mogelijke effecten die afgedankte elektrische en elektronische apparaten en batterijen ten gevolge van de aanwezigheid van schadelijke stoffen op het milieu en de volksgezondheid kunnen hebben, tot een minimum beperkt.

Elektrische en elektronische apparatuur (EEA) van Lenovo kan onderdelen en componenten bevatten die aan het einde van hun levensduur als gevaarlijk afval kunnen worden beschouwd.

EEA en afgedankte elektrische en elektronische apparatuur (AEEA) kan gratis worden afgeleverd aan het verkooppunt of bij elke verdeler die elektrische en elektronische apparatuur van dezelfde aard en functie verkoopt als de gebruikte EEA of AEEA.

Vooraleer elektrische en elektronische apparatuur (EEA) in de afvalverzamelstroom of bij afvalophaaldiensten terechtkomen, moet de eindgebruiker van apparatuur die batterijen en/of accu's bevat deze batterijen en accu's verwijderen zodat ze afzonderlijk kunnen worden ingezameld. Lithiumbatterijen en batterijen van Lenovo-producten weggooien:

In uw Lenovo-product kan een lithium-knoopcelbatterij zijn geïnstalleerd. Details van de batterij kunt u vinden in de productdocumentatie. Als u de batterij moet vervangen, neem dan contact op met de verkoper van het product of met Lenovo. Als u een lithiumbatterij weggooit, omwikkelt u hem met vinyltape en levert u hem in bij de verkoper of een inzamelstation voor chemisch afval.

Uw Lenovo-apparaat kan een lithium-ionbatterij of een hydride nikkel-metaalbatterij bevatten. Details van de batterij kunt u vinden in de productdocumentatie. Als u een batterij weggooit, omwikkelt u hem met vinyltape, neemt u contact op met de verkoopservice van Lenovo of levert u hem in bij de verkoper of een inzamelstation voor chemisch afval. U kunt ook de instructies in de

gebruikershandleiding voor uw product raadplegen.

Voor de juiste inzameling en verwerking gaat u naar:

https://www.lenovo.com/environment

Ga voor meer informatie over AEEA naar:

https://www.lenovo.com/recycling

#### Informatie over het hergebruik van batterijen voor Brazilië

#### **Declarações de Reciclagem no Brasil**

Descarte de um Produto Lenovo Fora de Uso Equipamentos elétricos e eletrônicos não devem ser descartados em lixo comum, mas enviados à pontos de coleta, autorizados pelo fabricante do produto para que sejam encaminhados e processados por empresas especializadas no manuseio de resíduos industriais, devidamente certificadas pelos orgãos ambientais, de acordo com a legislação local. A

Lenovo possui um canal específico para auxiliá-lo no descarte desses produtos. Caso você possua um produto Lenovo em situação de descarte, ligue para o nosso SAC ou encaminhe um e-mail para: reciclar@lenovo.com, informando o modelo, número de série e cidade, a fim de enviarmos as instruções para o correto descarte do seu produto Lenovo.

#### Recyclinginformatie voor Japan

Informatie over recyclen en afvoer voor Japan is te vinden op http://www.lenovo.com/recycling/japan.

#### Recyclinginformatie voor India

Informatie over hergebruik en afvoer voor India is beschikbaar op http://www.lenovo.com/social\_responsibility/us/en/sustainability/ptb\_india.html.

#### Informatie over het recyclen van batterijen

• Informatie over het recyclen van batterijen voor Taiwan

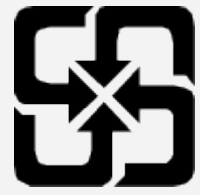

Informatie over het recyclen van batterijen voor de Verenigde Staten en Canada

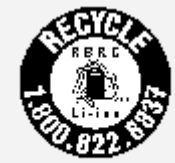

US & Canada Only

## ENERGY STAR-modelinformatie

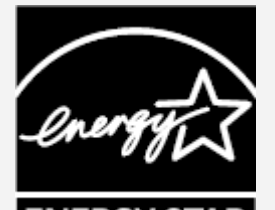

**ENERGY STAR** 

ENERGY STAR® is een gezamenlijk programma van de U.S. Environmental Protection Agency en de U.S. Department of Energy, bedoeld voor het besparen van kosten en het beschermen van het milieu door middel van energiezuinige producten en procedures.

Met trots biedt Lenovo haar klanten producten aan die zijn onderscheiden met een ENERGY STAR. Mogelijk ziet u een ENERGY STAR-markering op de computer of op de interface van de energieinstellingen. Lenovo-tablets met de volgende modelnaam, indien voorzien van een ENERGY STAR, zijn ontwikkeld en getest om te voldoen aan de vereisten van het ENERGY STAR-programma voor tablets.

#### TB350FU en TB350XU

Door gebruik te maken van producten die zijn voorzien van ENERGY STAR en door te profiteren van de energiebesparende functies van de tablet kunt u meewerken aan een vermindering van het elektriciteitsverbruik. Een reductie van het elektriciteitsverbruik draagt niet alleen bij aan financiële besparingen, maar ook aan een schoner milieu en een verlaagde uitstoot van broeikasgassen. Meer informatie over de ENERGY STAR-waarden voor Lenovo-computers vindt u op http://www.energystar.gov.

Lenovo moedigt u aan om het efficiënt gebruiken van energie een integraal onderdeel van uw dagelijkse activiteiten te maken. Om u hierbij te helpen, heeft Lenovo de volgende energiebesparende

functies vooraf ingesteld om in werking te treden wanneer de computer gedurende een bepaalde tijd niet actief is geweest: Energiebeheerschema: standaard Het scherm uitschakelen: na 0,5 minuut Druk op de aan-uitknop om het scherm uit te schakelen. De Wake on LAN-functie: NB

## Kennisgeving Exportclassificatie

Dit product is onderworpen aan de United States Export Administration Regulations (EAR) en heeft een ECCN (Export Classification Control Number) van 5A992.c. Het mag opnieuw worden geëxporteerd, behalve naar landen onder embargo genoemd in de landenlijst EAR E1.

## Problemen oplossen

#### Tijdens de installatie van een app wordt er een melding over onvoldoende geheugen weergegeven

Maak wat geheugen vrij en probeer de app vervolgens opnieuw te installeren.

#### Het aanraakscherm werkt niet of is niet gevoelig

Houd de aan-uitknop en de volume omlaag-knop ongeveer 8 seconden ingedrukt, totdat het apparaat wordt uitgeschakeld. Zet het daarna weer op de normale manier aan.

#### Het apparaat schakelt niet in of het systeem loopt vast

Laad de batterij een half uur lang op. Houd dan de aan-uitknop en de volume omlaag-knop ongeveer 8 seconden ingedrukt, totdat het apparaat wordt uitgeschakeld. Zet het daarna weer op de normale manier aan.

#### Het apparaat heeft geen toegang tot het internet via een draadloos netwerk

Start de draadloze router opnieuw op of ga naar Instellingen en start WLAN opnieuw op.

#### Het apparaat komt niet uit de sluimermodus

Houd de aan-uitknop en de volume omlaag-knop ongeveer 8 seconden ingedrukt, totdat het apparaat wordt uitgeschakeld. Zet het daarna weer op de normale manier aan.